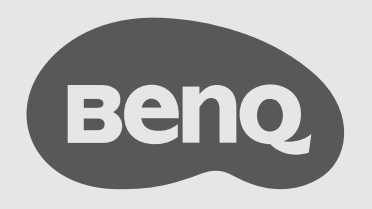

# ideaCam User Manual

## <span id="page-1-0"></span>Copyright and disclaimer

#### Disclaimer

BenQ Corporation makes no representations or warranties, either expressed or implied, with respect to the contents of this document. BenQ Corporation reserves the right to revise this publication and to make changes from time to time in the contents thereof without obligation to notify any person of such revision or changes.

### Copyright

Copyright 2023 BenQ Corporation. All rights reserved. No part of this publication may be reproduced, transmitted, transcribed, stored in a retrieval system or translated into any language or computer language, in any form or by any means, electronic, mechanical, magnetic, optical, chemical, manual or otherwise, without the prior written permission of BenQ Corporation.

### Typographics

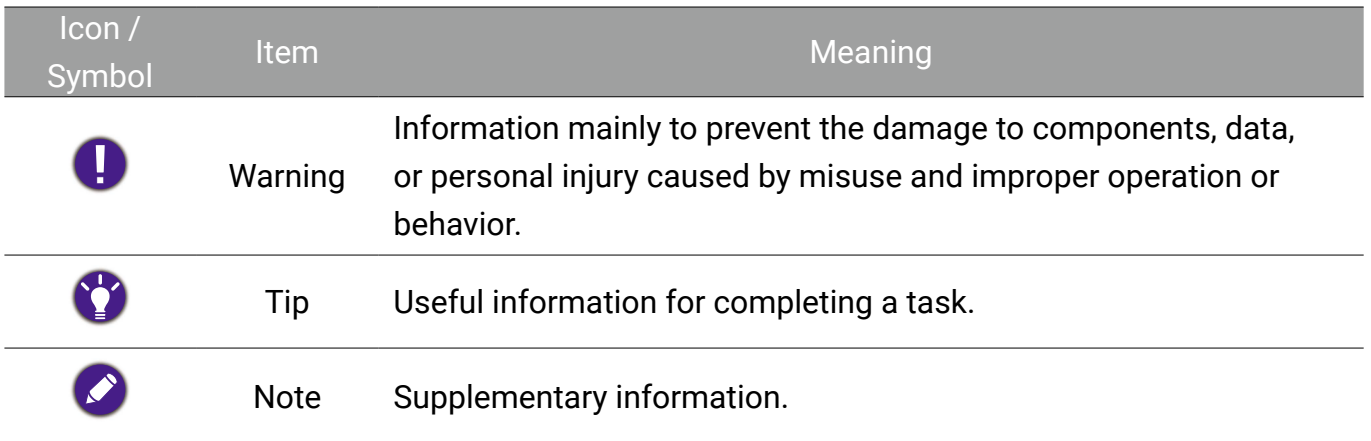

In this document, the steps needed to reach a menu are shown in condensed form, for example: **System** > **Information**.

### <span id="page-2-0"></span>Product Support

This document aims to provide the most updated and accurate information to customers, and thus all contents may be modified from time to time without prior notice. Please visit the website for the latest version of this document and other product information. Available files vary by model.

- 1. Make sure your computer is connected to the Internet.
- 2. Visit the local website from Support. BenQ.com. The website layout and content may vary by region/country.

Search for your model's user manual and related document.

#### Servicing

- If misuse or other accident occurs, contact qualified service personnel for servicing.
- Contact your place of purchase or visit the local website from Support. BenQ.com for more support.

# **Table of contents**

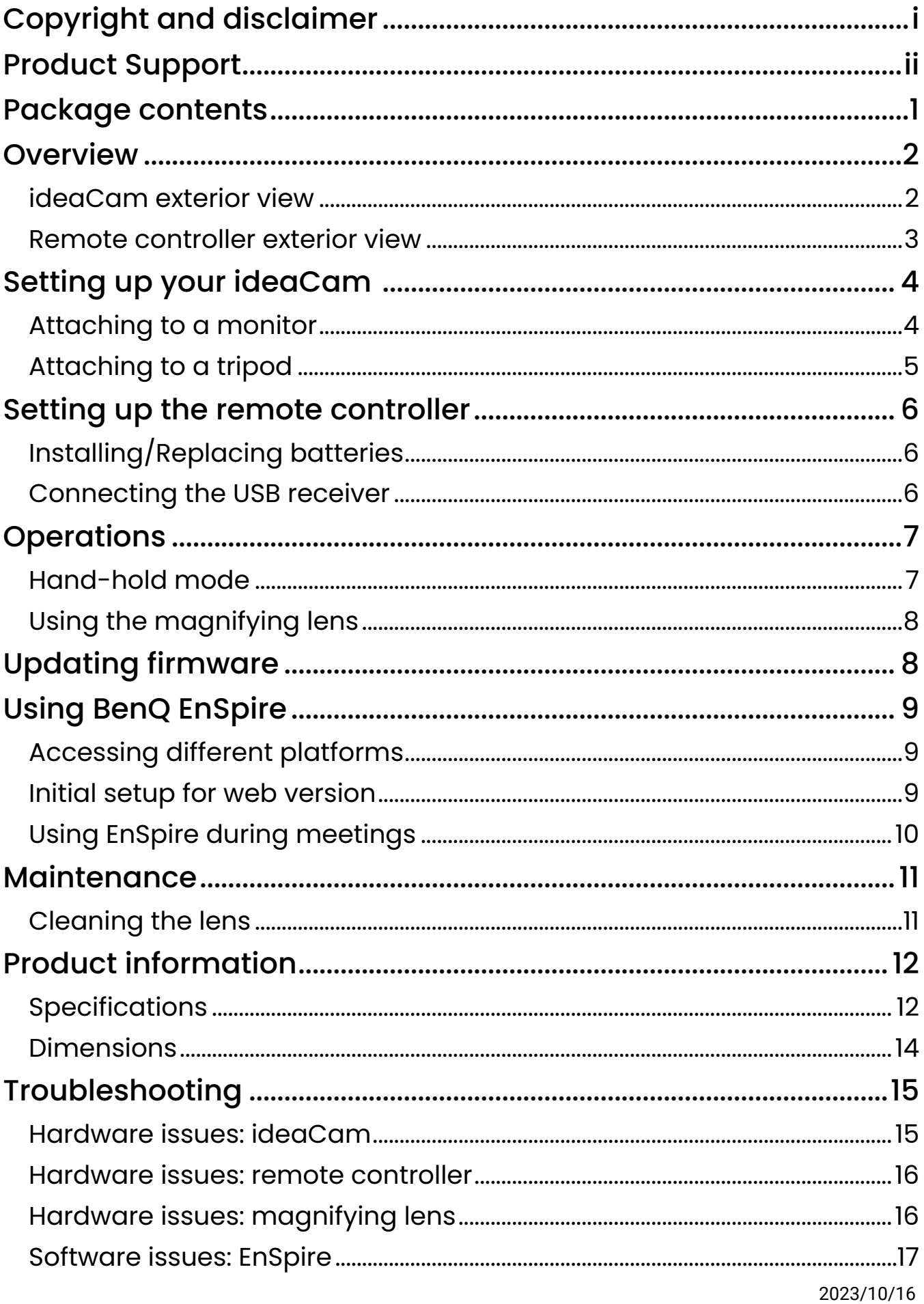

### <span id="page-4-0"></span>Package contents

Open the sales package and check the contents. If any item is missing or damaged, please contact your dealer immediately.

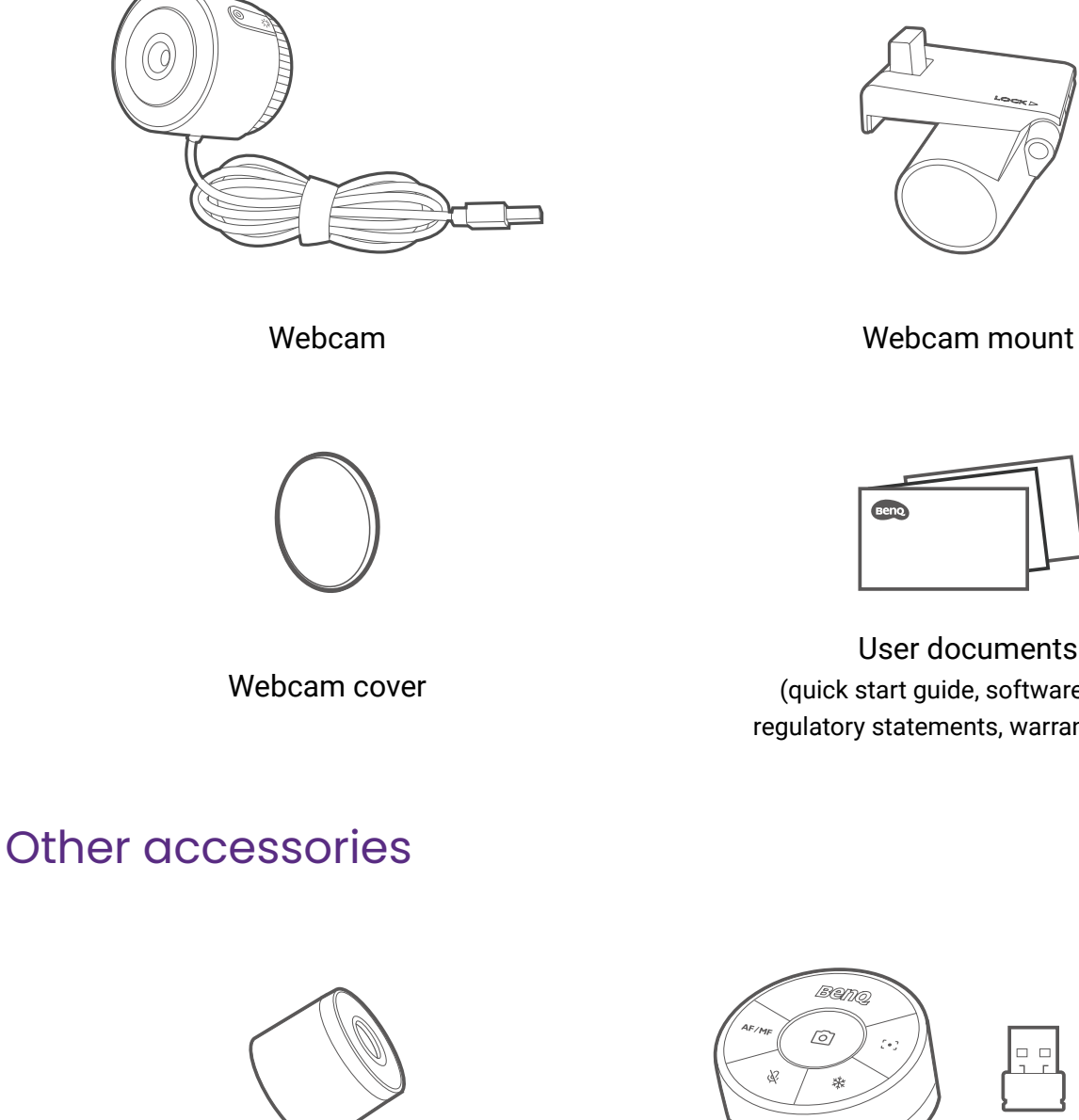

Magnifying lens (only in S1 Plus & S1 Pro) Remote controller (only in S1 Pro)

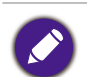

- Before discarding the package, check that you haven't left any accessories inside the box.
- Use original accessories to ensure compatibility.
- The warranty card is only supplied in some specific regions. Please consult your dealer for detailed information.

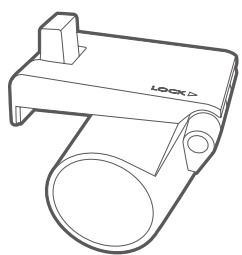

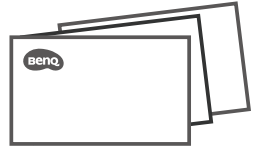

User documents (quick start guide, software guide, regulatory statements, warranty cards)

### <span id="page-5-0"></span>**Overview**

#### ideaCam exterior view

See Setting up your ideaCam on page 4.

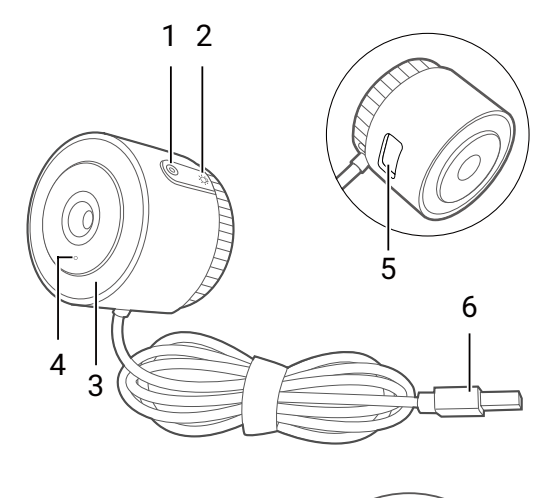

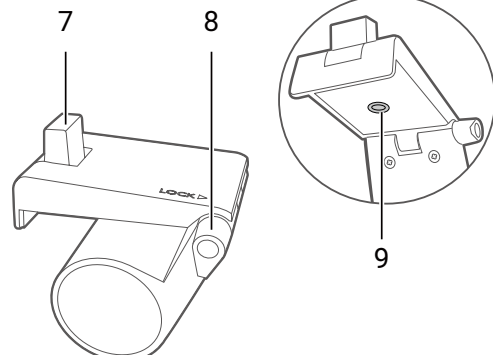

#### 1. Freeze button

Press to freeze or unfreeze the screen image. (Use with EnSpire)

- 2. Ring light button Press to turn the ring light on or off.
- 3. Ring light
- 4. Status light Lights up when the camera is on.
- 5. Slot for webcam mount
- 6. USB Type-A connector Connects to a USB 2.0 port.
- 7. Attachment point for webcam
- 8. Mount lock
- 9. Screw hole for tripod

#### <span id="page-6-0"></span>Remote controller exterior view

#### See Setting up the remote controller on page 6.

Always use the remote controller with EnSpire. You can control your ideaCam with the remote controller instead of making changes on EnSpire through mouse-clicking.

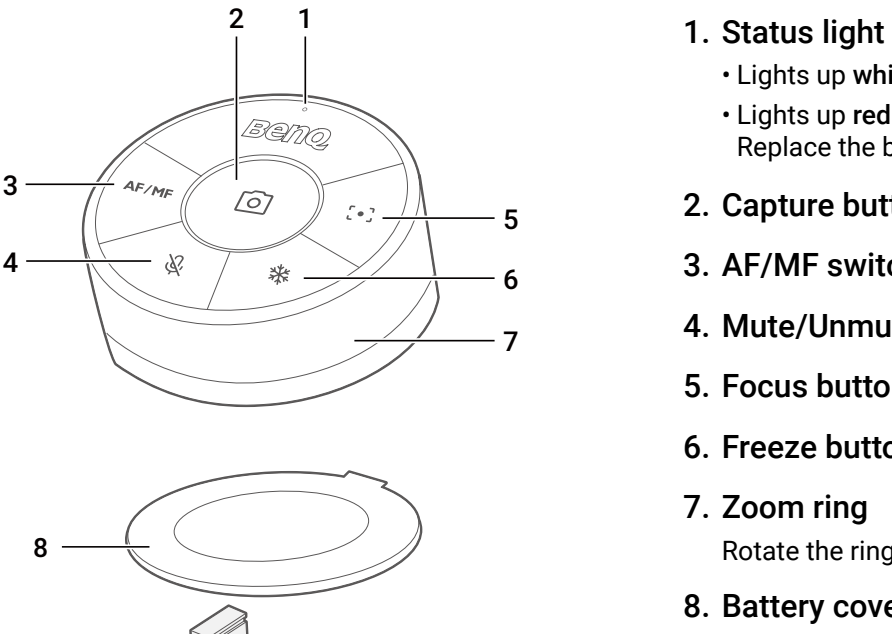

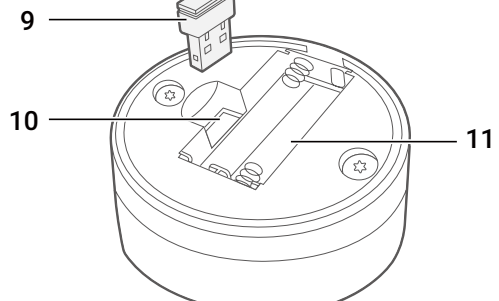

- - Lights up white when buttons are tapped.
	- Lights up red when battery charge is low. Replace the batteries immediately.
- 2. Capture button
- 3. AF/MF switch button
- 4. Mute/Unmute button
- 5. Focus button
- 6. Freeze button
- 7. Zoom ring Rotate the ring to zoom in and out.
- 8. Battery cover
- 9. USB receiver
- 10. USB receiver slot
- 11. Battery holder

### <span id="page-7-0"></span>Setting up your ideaCam

#### Attaching to a monitor

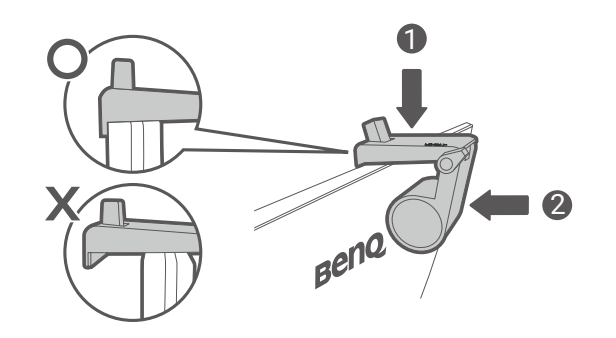

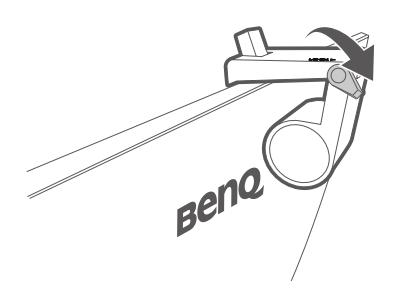

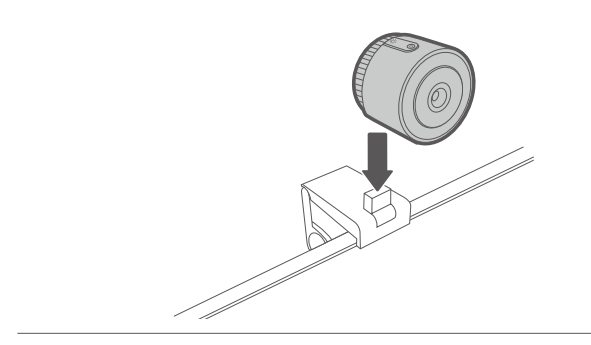

- 1. Rest the webcam mount on the monitor's bezel and align the mount's front edge with the monitor.
- 2. Ensure that the mount is braced against the monitor's back.
- 3. Rotate the lock clockwise to secure the webcam mount.

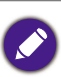

Do not over rotate the lock. Stop when the mount is firmly attached.

4. Align and attach the webcam to the attachment point of the webcam mount.

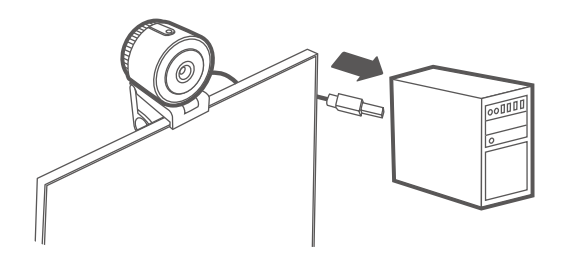

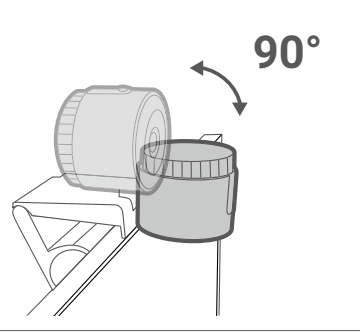

5. Connect your webcam to a USB Type-A port on your computer and wait for the driver to install.

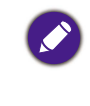

If your computer does not recognize the webcam, please unplug the USB and plug it back in again.

**90°** 6. Tilt the webcam within the 90-degree range to either focus on portrait or present items on your desk.

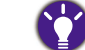

Use [EnSpire](#page-12-1) for advanced camera settings.

### <span id="page-8-0"></span>Attaching to a tripod

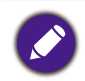

Tripod is not included with the product.

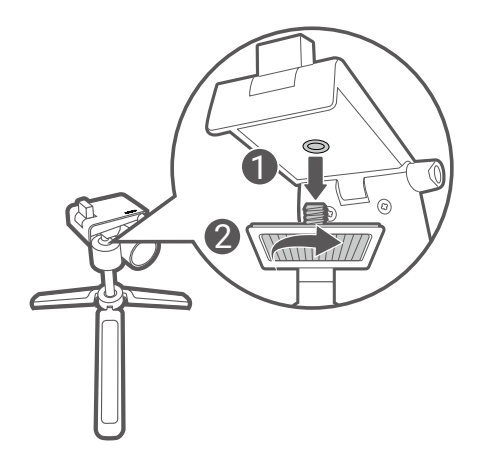

1. Screw a standard tripod into the screw hole on the webcam mount.

2. Align and attach the webcam to the attachment point of the webcam mount.

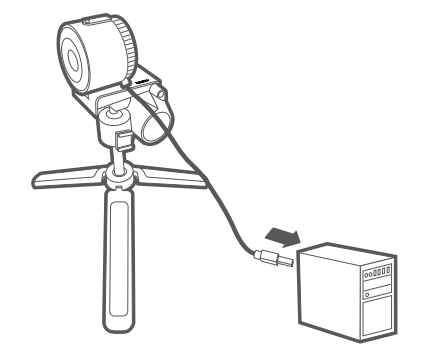

3. Connect your webcam to a USB Type-A port on your computer and wait for the driver to install.

> If your computer does not recognize the webcam, please unplug the USB and plug it back in again.

### <span id="page-9-0"></span>Setting up the remote controller

### Installing/Replacing batteries

- 1. Open the battery cover.
- 2. Insert the supplied batteries, ensuring that the positive and negative ends are facing in the correct direction.
- 3. Close the battery cover.

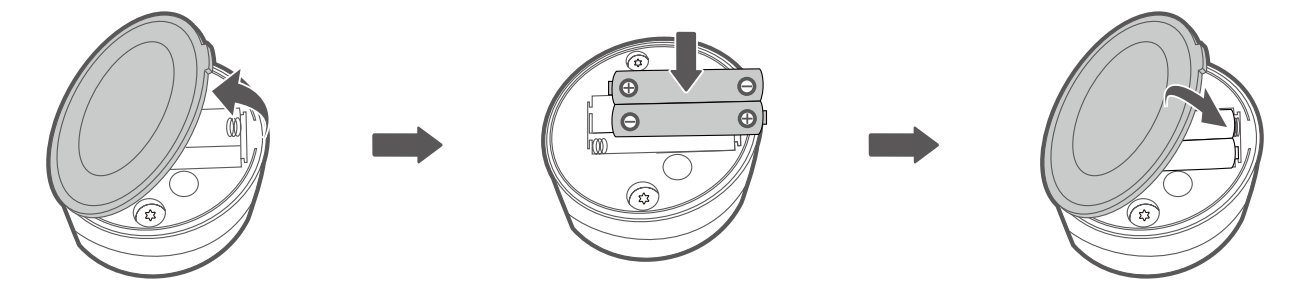

- Do not mix old and new batteries.
- Do not place the batteries under direct sunlight, at a high temperature or near fire. Neither store the batteries in high humidity nor submerge them in water.
- Do not disassemble, hit, or make modifications to the batteries or they may short circuit and pose a hazard.
- Do not attempt to recharge discarded non-chargeable batteries or expose them to fire.
- Remove the batteries if they are depleted or if the product will not be used for an extended period; otherwise chemicals inside the batteries may leak and damage the product.
- To reduce adverse impact on the environment and prevent health hazards, please properly discard the batteries according to your local recycling regulations.

#### Connecting the USB receiver

To begin using the remote controller, you must first insert the remote controller receiver to a USB Type-A port on your computer.

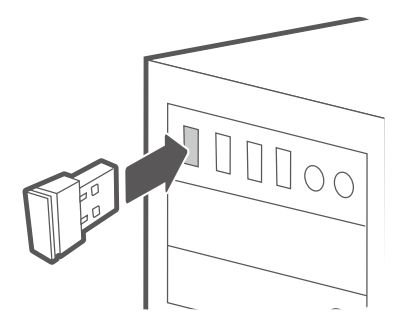

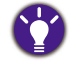

Use [EnSpire](#page-12-1) for advanced camera and image settings.

### <span id="page-10-0"></span>**Operations**

#### Hand-hold mode

You can take the webcam off the webcam mount to give a more-detailed demonstration of an object.

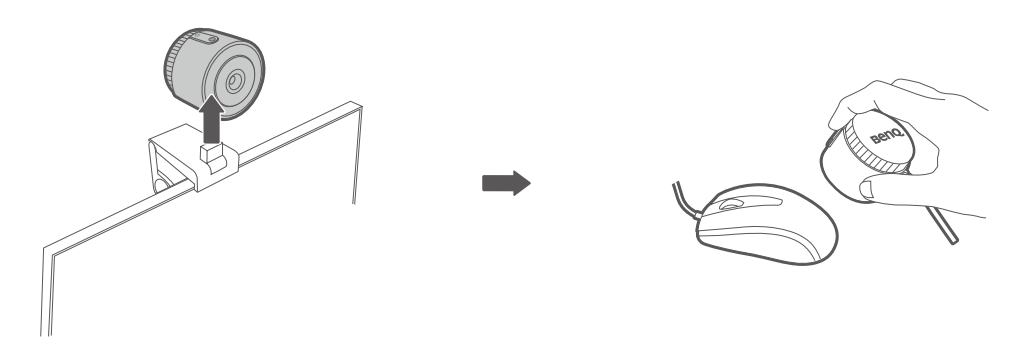

- Tap the ring light button  $(\dot{Q})$  to add additional lighting to the object.
- Tap the freeze button  $(\odot)$  to freeze your screen image while using EnSpire.

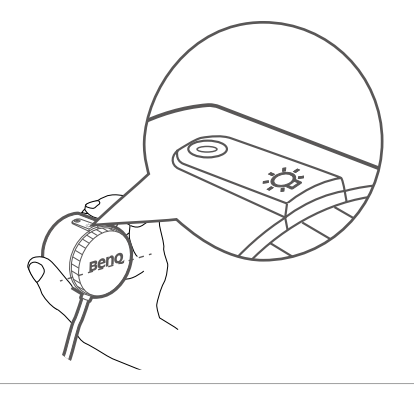

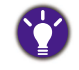

To keep your screen image upright, ensure that the BenQ logo is horizontal with the object you'd like to capture and align your index finger with the buttons on top.

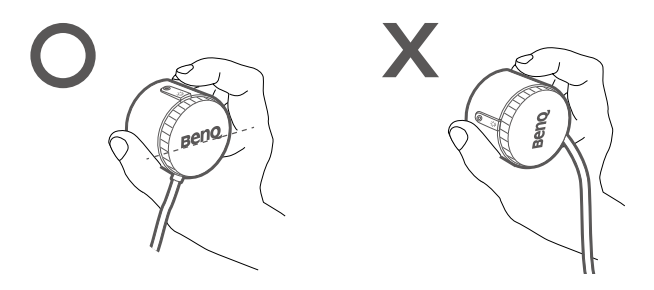

### <span id="page-11-0"></span>Using the magnifying lens

1. Attach the magnetic magnifying lens to the webcam.

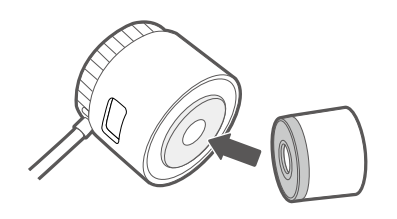

2. Hold the webcam close to the object and don't leave any gap between the lens and the object to avoid blurred images.

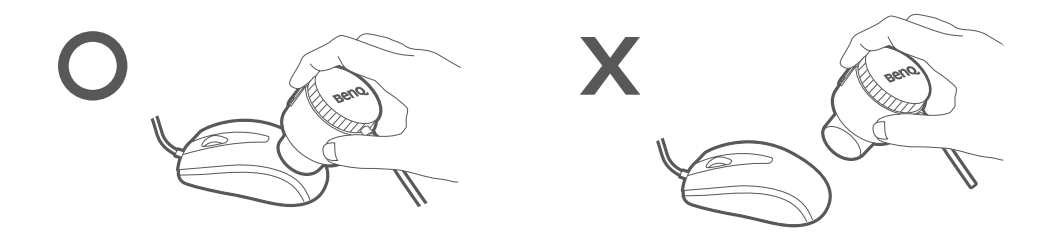

### Updating firmware

• Supported OS: Windows

• For Mac or other OS, visit the local website from **Support.BenQ.com** for assistance.

- 1. Download the firmware from the [ideaCam official site page.](https://www.benq.com/en-us/support/downloads-faq/products/ideacam/s1-pro/software-driver.html)
- 2. Connect your ideaCam to your computer.
- 3. Launch the update tool and follow the on-screen instructions to complete the update process.

### <span id="page-12-1"></span><span id="page-12-0"></span>Using BenQ EnSpire

BenQ Enspire is a software that provides powerful toolkits for remote collaboration, annotation, and measurement. BenQ Enspire supports multi-platforms and allows users to share ideas easily with ideaCam.

#### Accessing different platforms

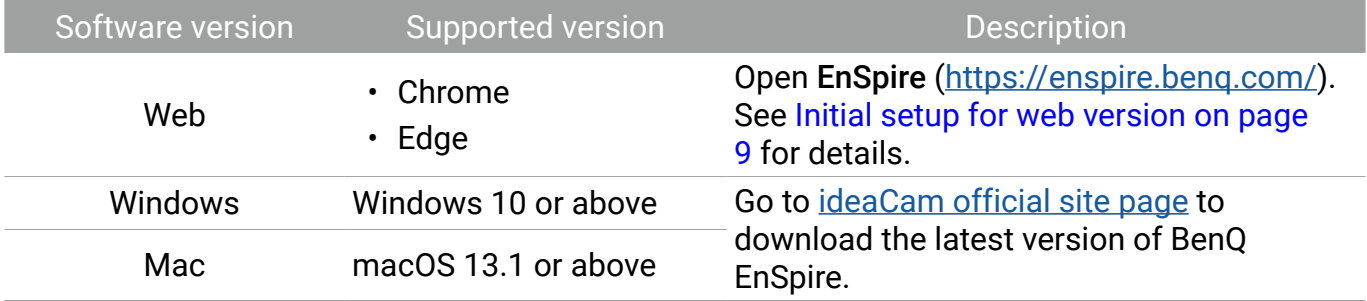

#### Initial setup for web version

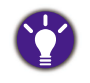

Internet connection is required for using the web-based software.

The screenshots in this document are for reference only and may differ from actual design.

- 1. Open EnSpire [\(https://enspire.benq.com/](https://enspire.benq.com/)) on your browser. (Recommend browsers: Chrome or Edge)
- 2. Log in with your google account or create a new account to continue.
- 3. After logging in, a permission window will pop up. Enable camera and microphone access for EnSpire to complete the setup.

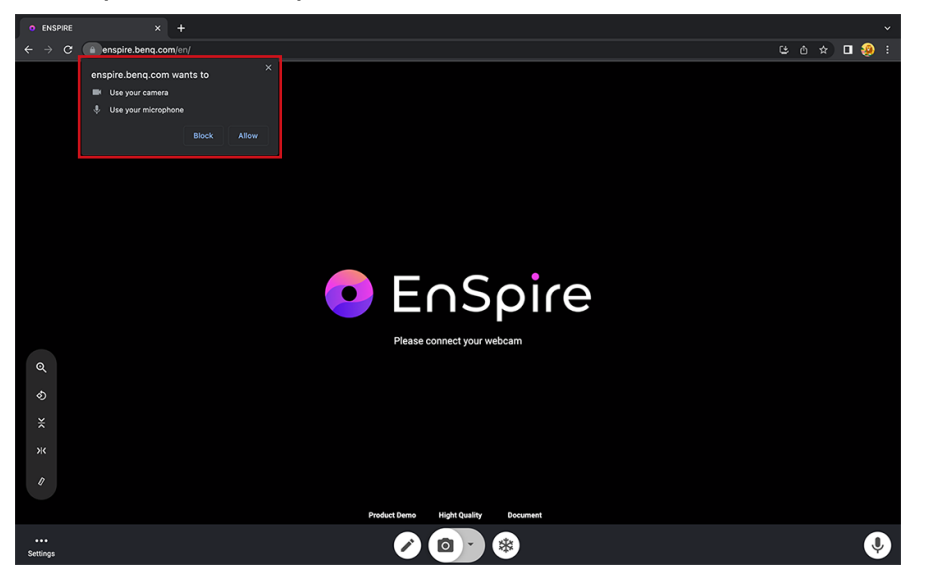

4. In EnSpire, go to Settings > Source settings to change your camera or microphone sources.

### <span id="page-13-0"></span>Using EnSpire during meetings

- 1. Ensure that your ideaCam and EnSpire is all setup before entering meetings.
- 2. Click on the share-screen icon in the video conferencing software.

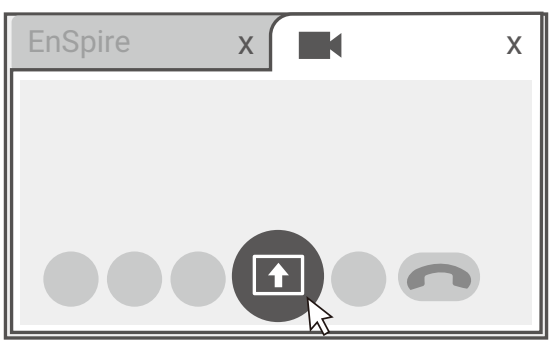

3. Select the EnSpire software tab and confirm your selection to share your screen via EnSpire.

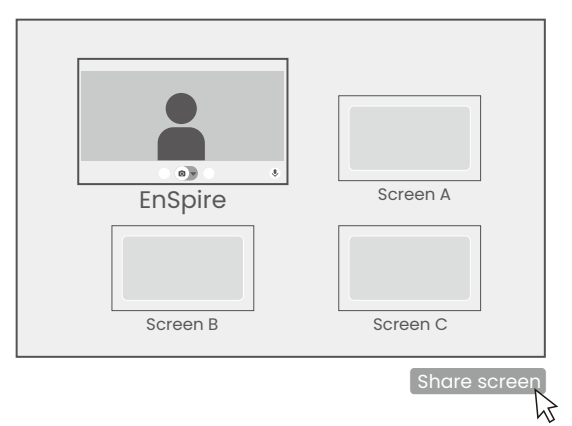

### <span id="page-14-0"></span>**Maintenance**

### Cleaning the lens

Clean the lens whenever you notice dirt or dust on the surface.

- Use a canister of compressed air to remove dust.
- If there is dirt or smears, use lens-cleaning paper or moisten a soft cloth with lens cleaner and gently wipe the lens surface.
- Never use any type of abrasive pad, alkaline/acid cleaner, scouring powder, or volatile solvent, such as alcohol, benzene, thinner or insecticide. Using such materials or maintaining prolonged contact with rubber or vinyl materials may result in damage to the product's surface.

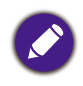

Never touch the lens with your finger or rub the lens with abrasive materials. Even paper towels can damage the lens coating. Only ever use a proper photographic lens brush, cloth, and cleaning solution. Do not attempt to clean the lens while the product is switched on or is still hot from previous use.

### <span id="page-15-0"></span>Product information

### Specifications

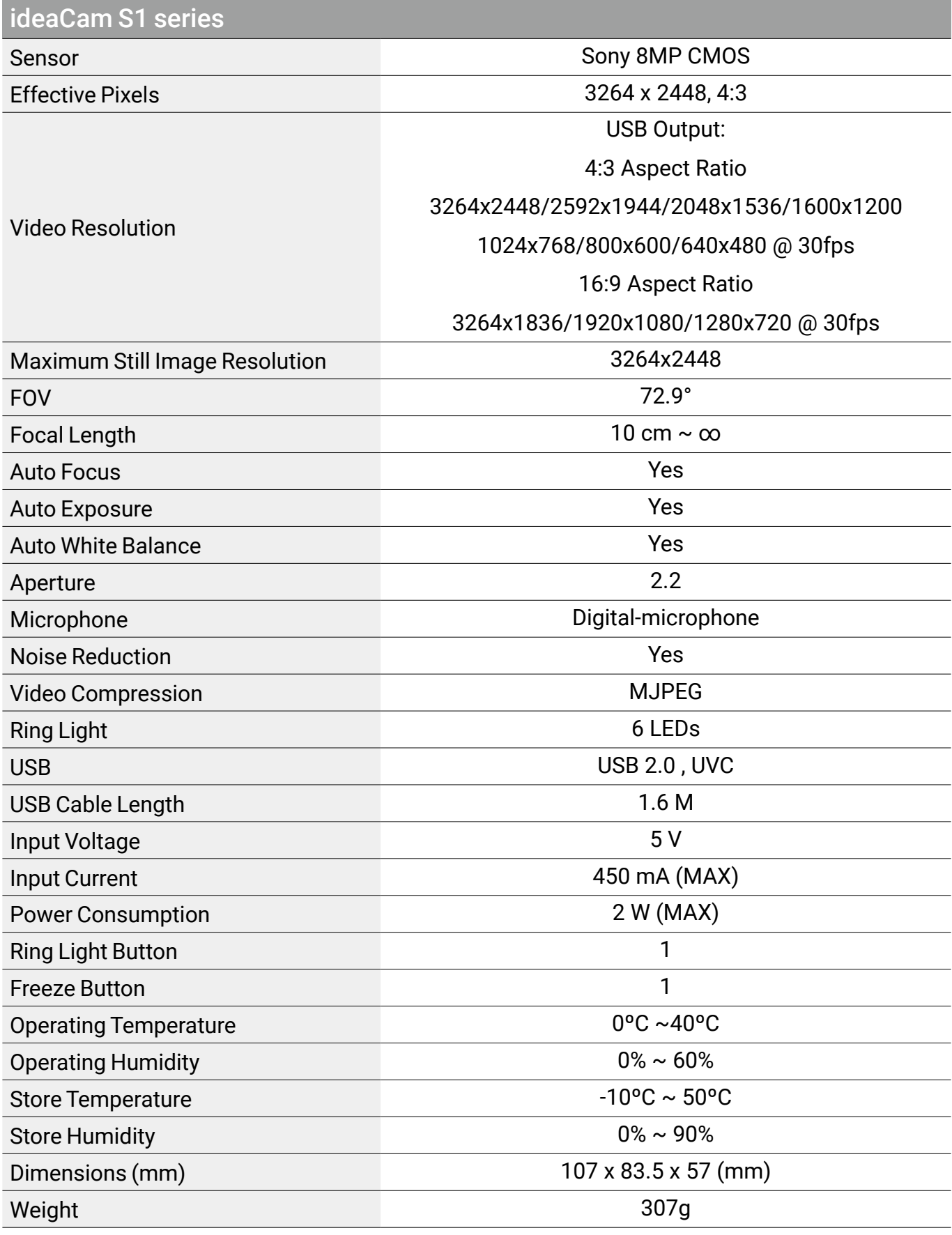

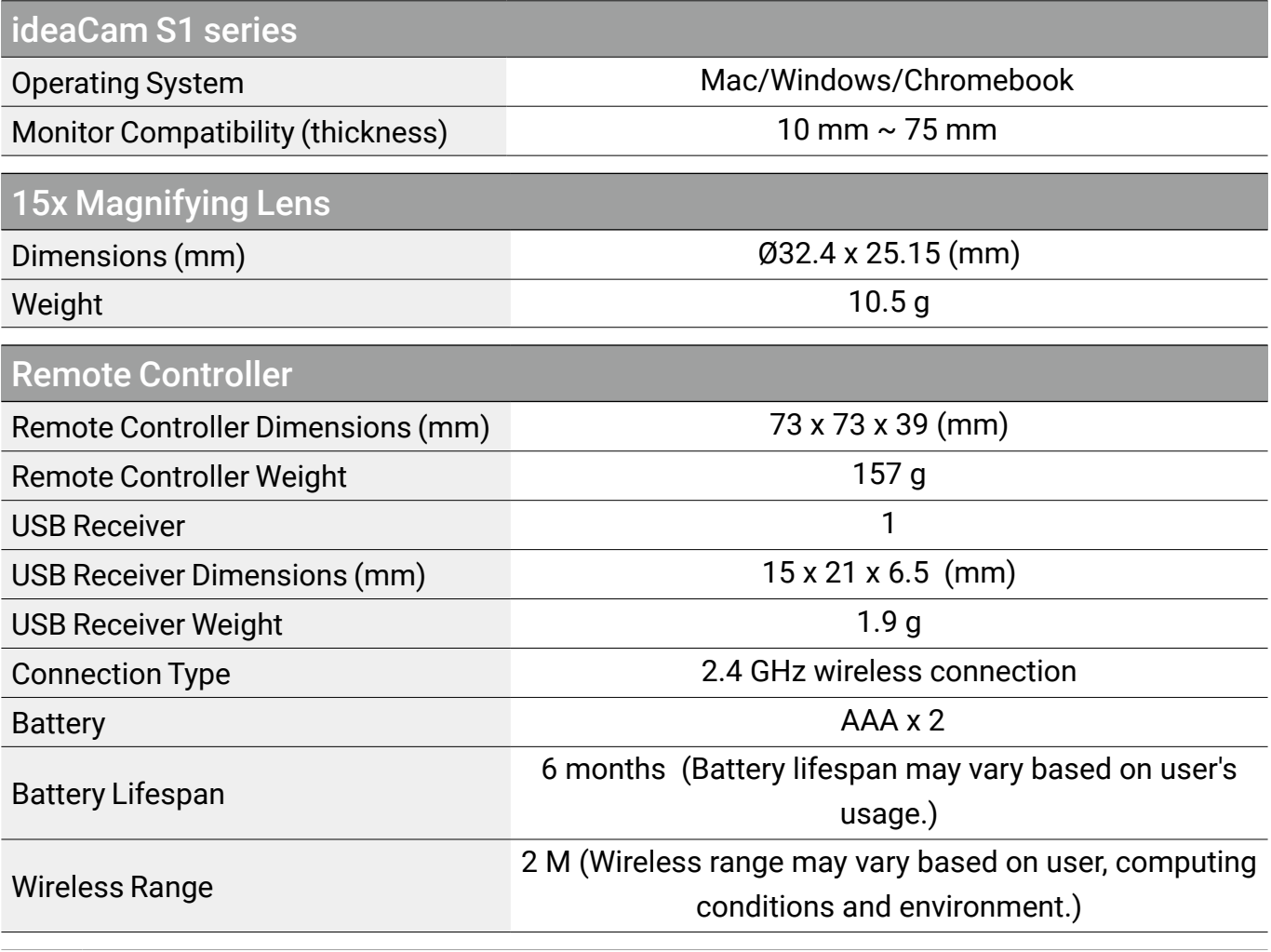

Specifications and functions are subject to change without notice

#### <span id="page-17-0"></span>**Dimensions**

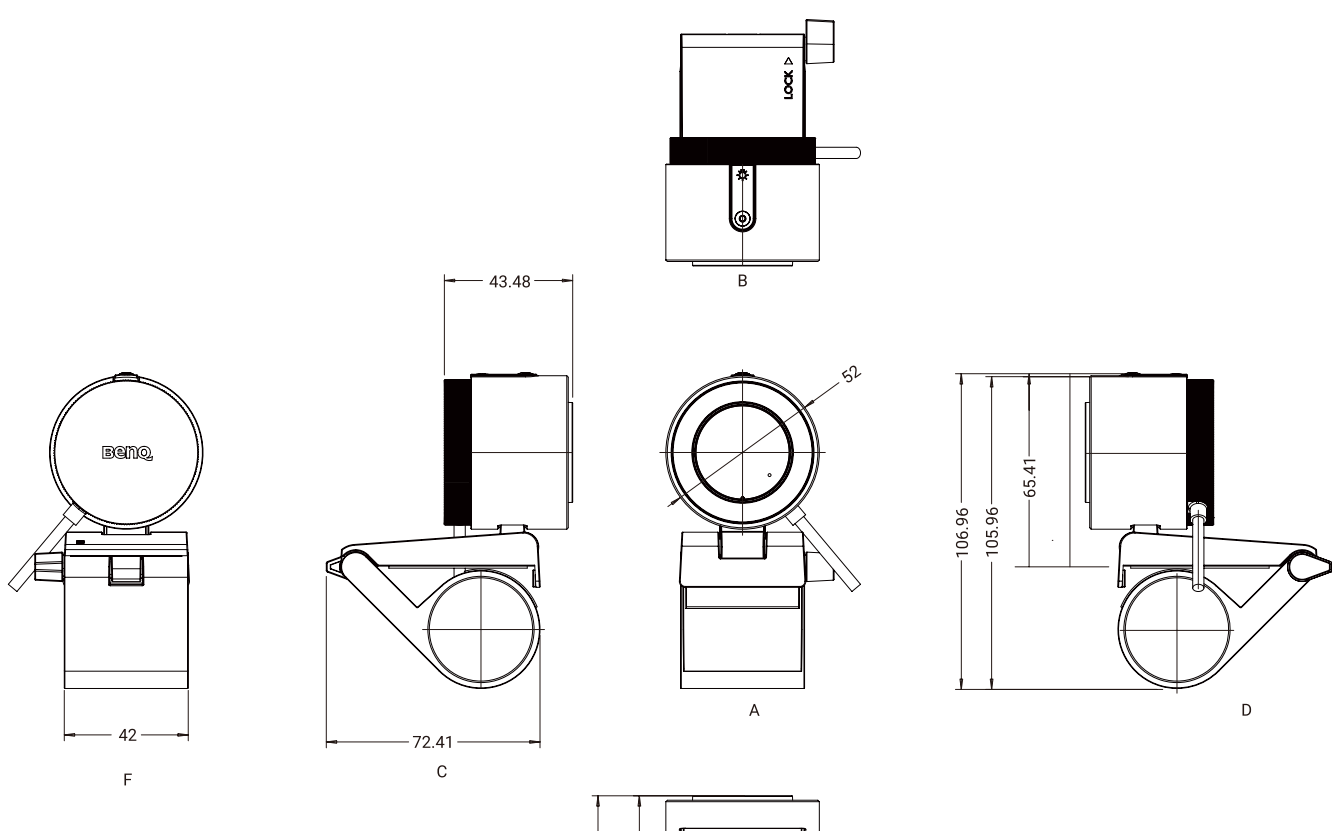

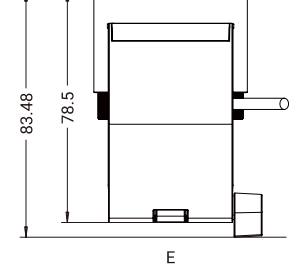

Unit: mm

### <span id="page-18-0"></span>Troubleshooting

If your problems remain after checking this manual, please contact your place of purchase or visit the local website from **Support.BenQ.com** for more support and local customer service.

#### Hardware issues: ideaCam

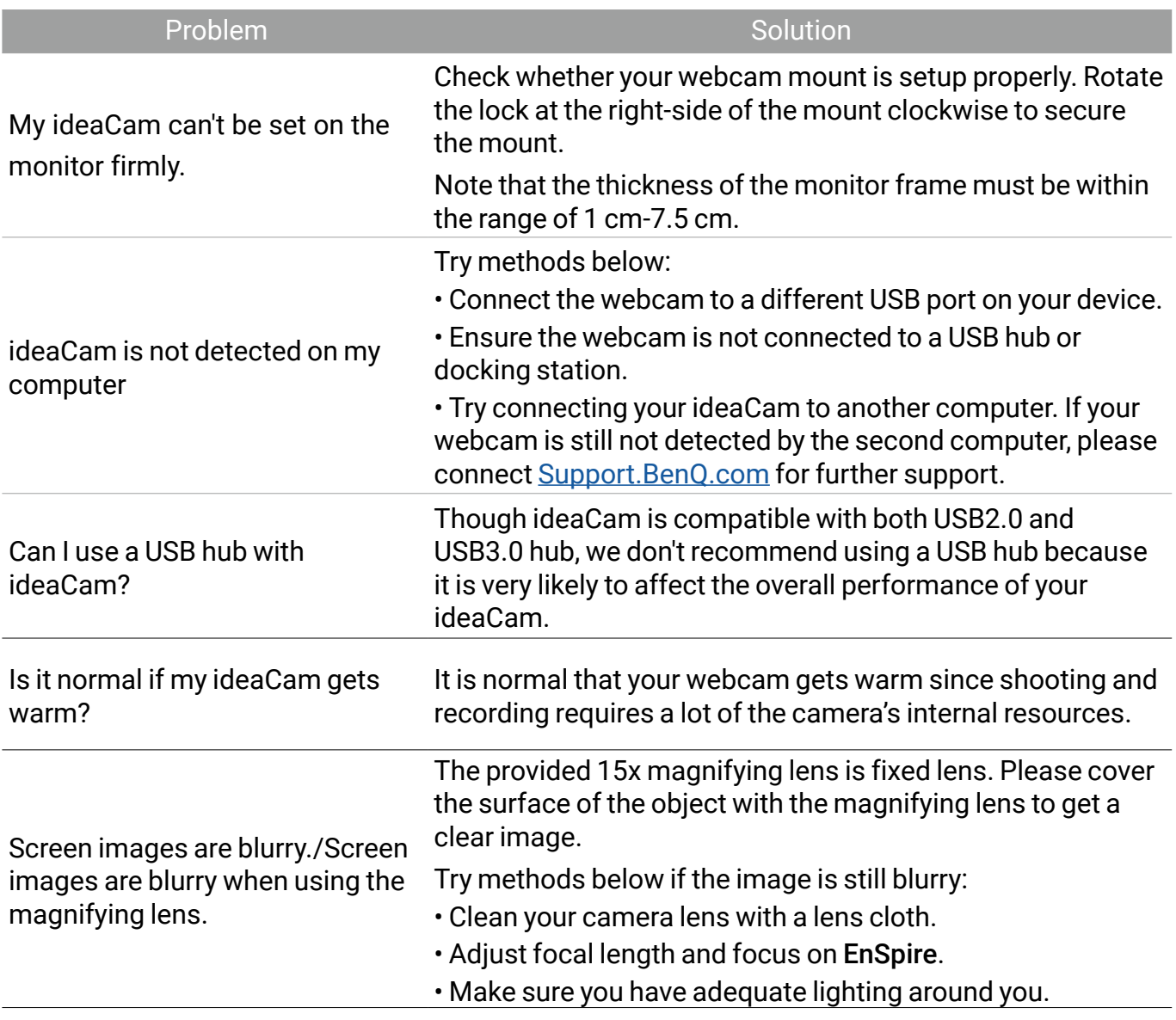

#### <span id="page-19-0"></span>Hardware issues: remote controller

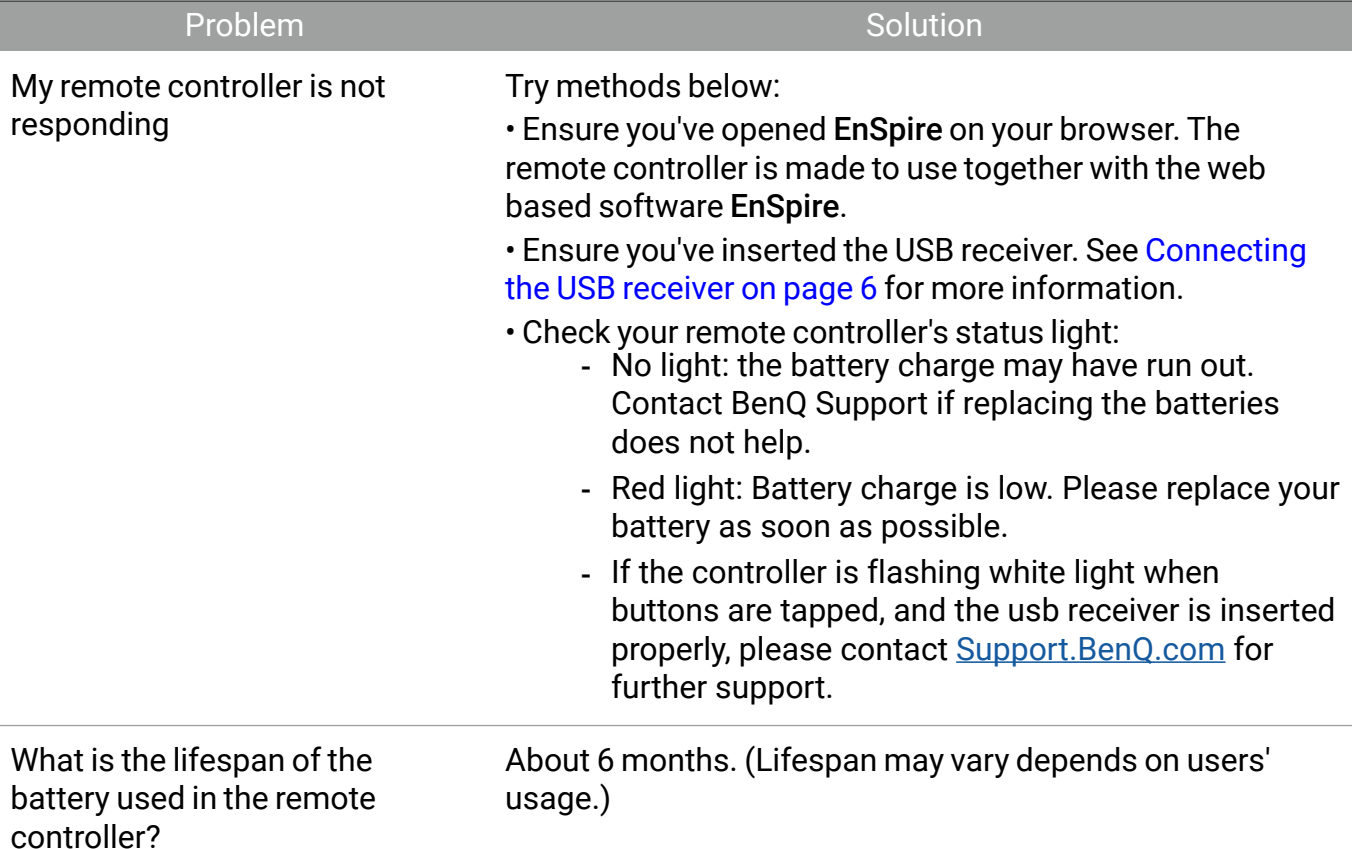

### Hardware issues: magnifying lens

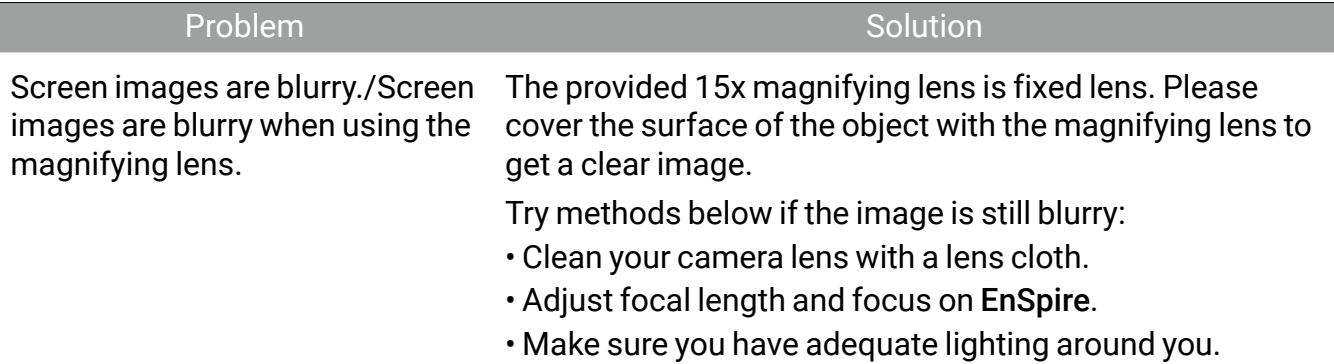

### <span id="page-20-0"></span>Software issues: EnSpire

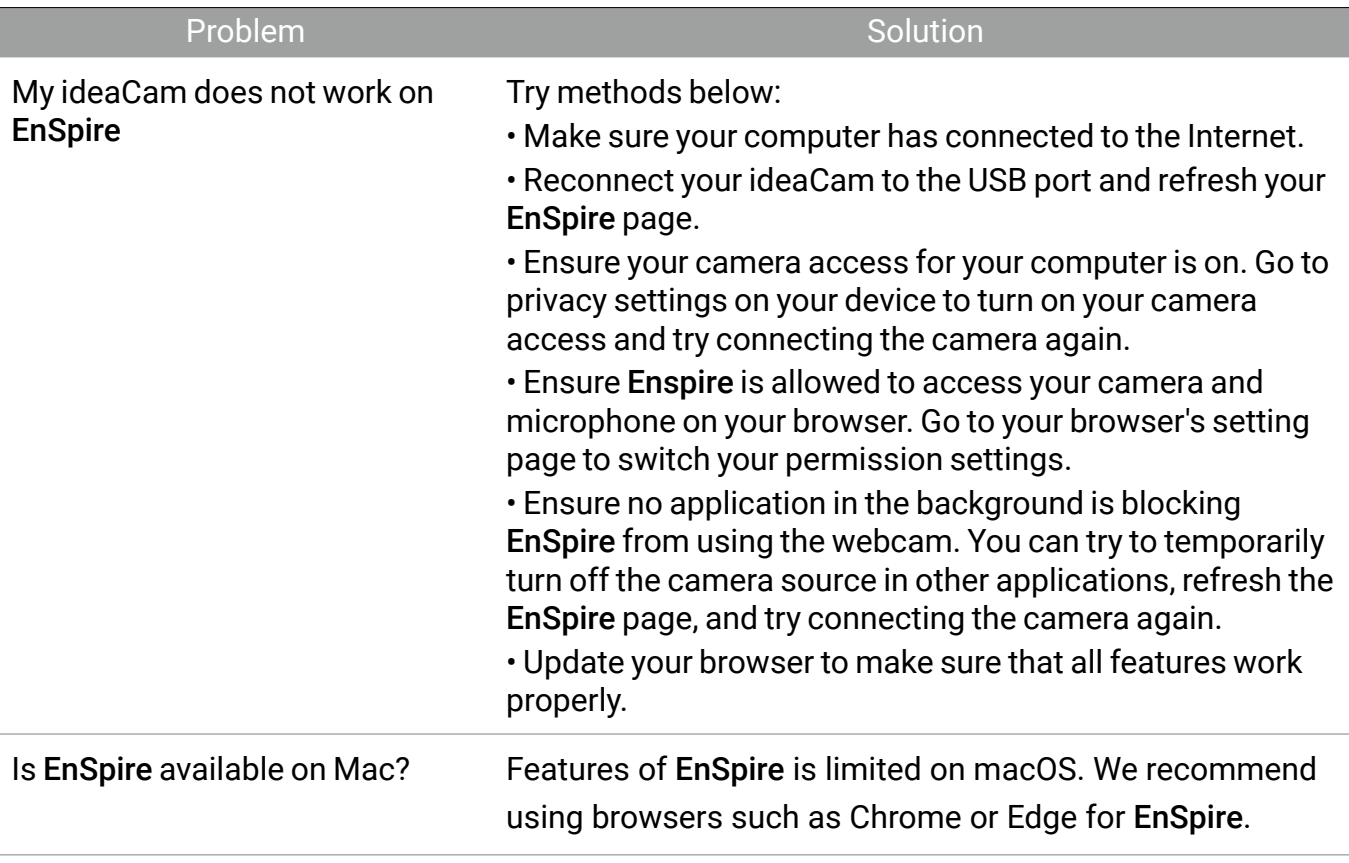